## Installing the IT821x DOS CD-ROM Driver

- 1. Download the IT821x DOS device driver.
	- i. Connect to http://www.tw49717.com
	- ii. Click on the driver version you need.
	- For IT821X, please choose version 2.51.
	- iii. Click on the download object example.
- 2. Decompress (unzip) the file into three different files as following.

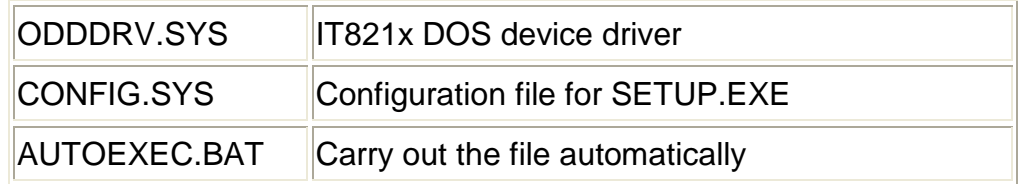

- 3. Please accord with the following steps to make a MS-DOS startup disk. System)
	- 3.1 Please prepare a 1.44M disk.
	- 3.2 Invoke My Computer, follow these pictures: Put the 1.44M disk into floppy drive and click on mouse right key, choose "Format"

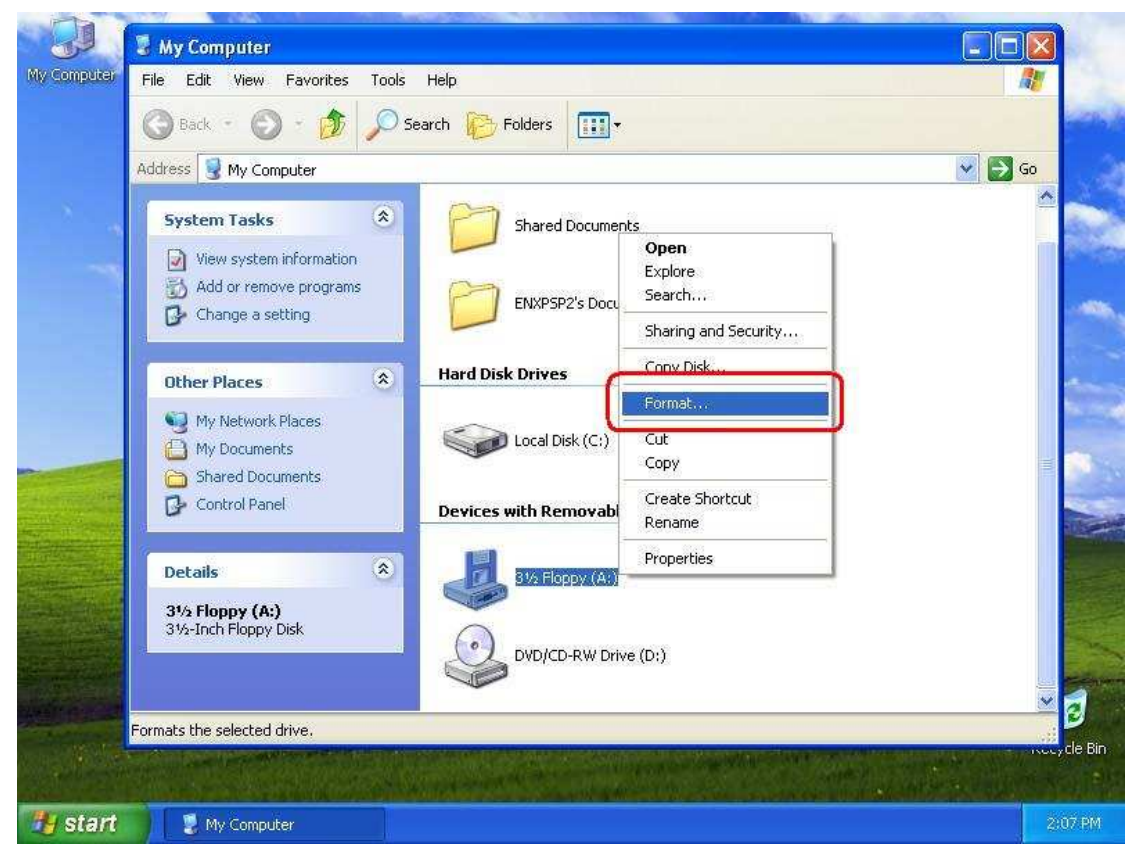

3.3 Choose "Create an MS-DOS startup disk".

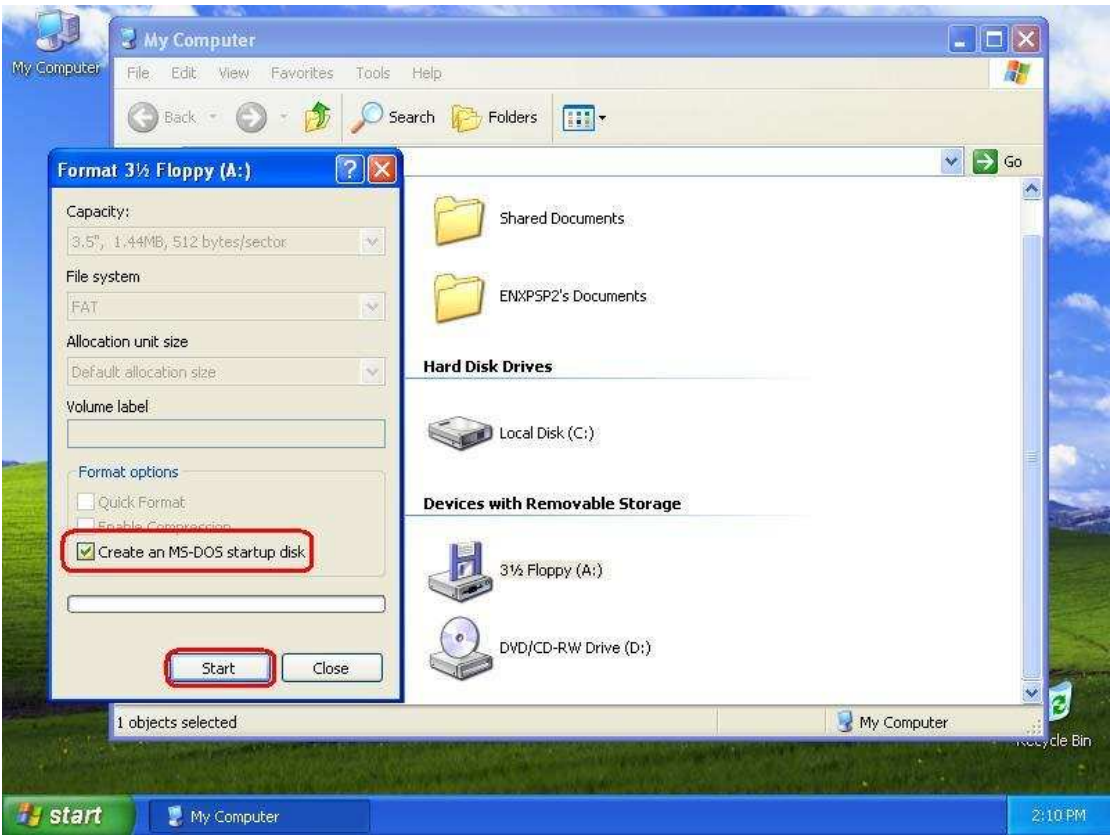

- 3.4 Copy three files "ODDDRV.SYS" "CONFIG.SYS" "AUTOEXEC.BAT" to floppy.
- 3.5 Please follow the Usage instructions to modify AUTOEXEC.BAT and CONFIG.sys. Note: remember to update the file name path according to the folder where you put the ODDDRV.SYS.

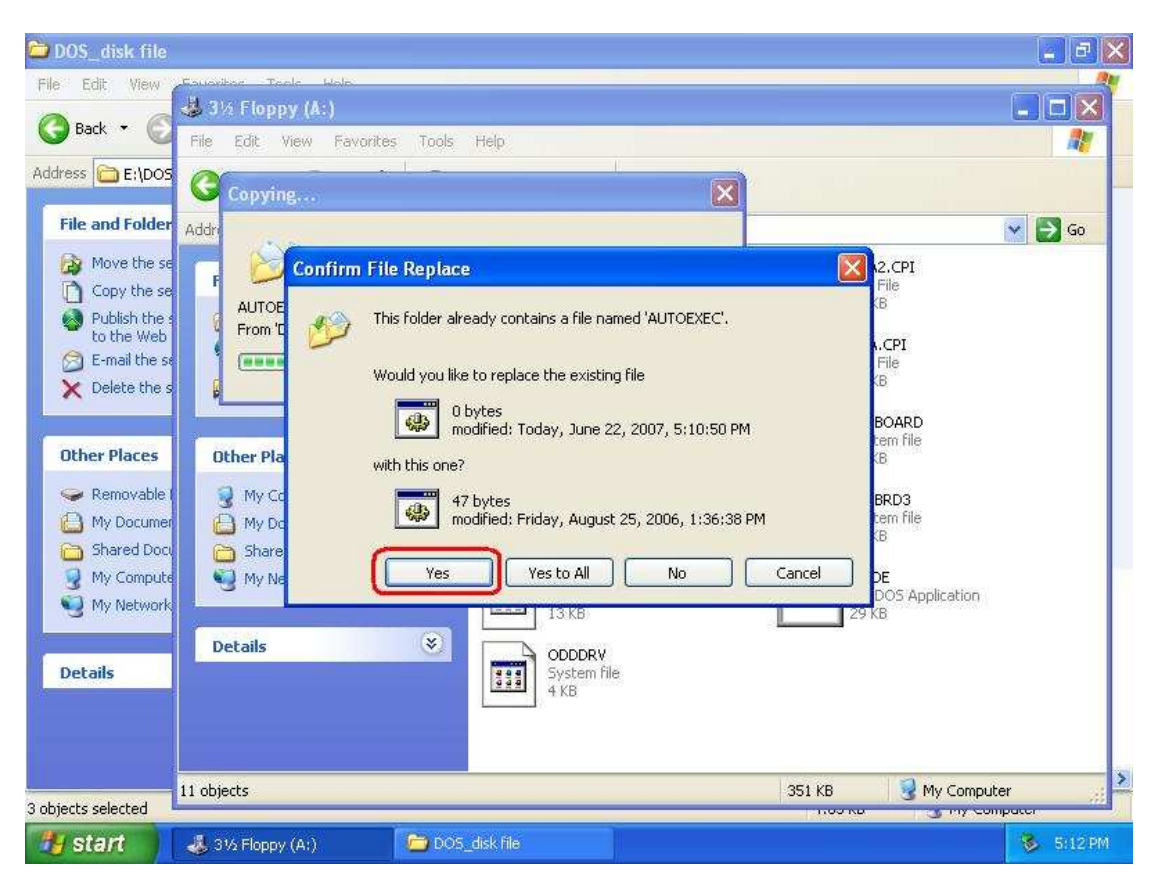

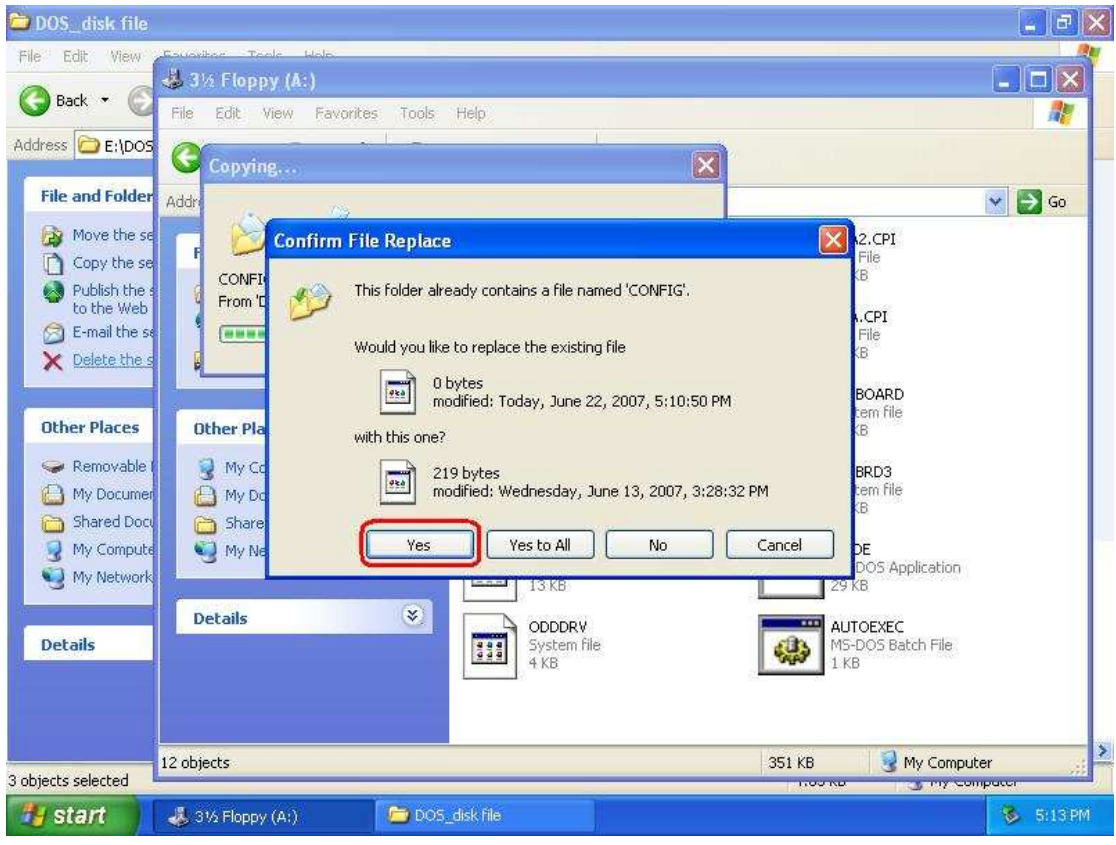

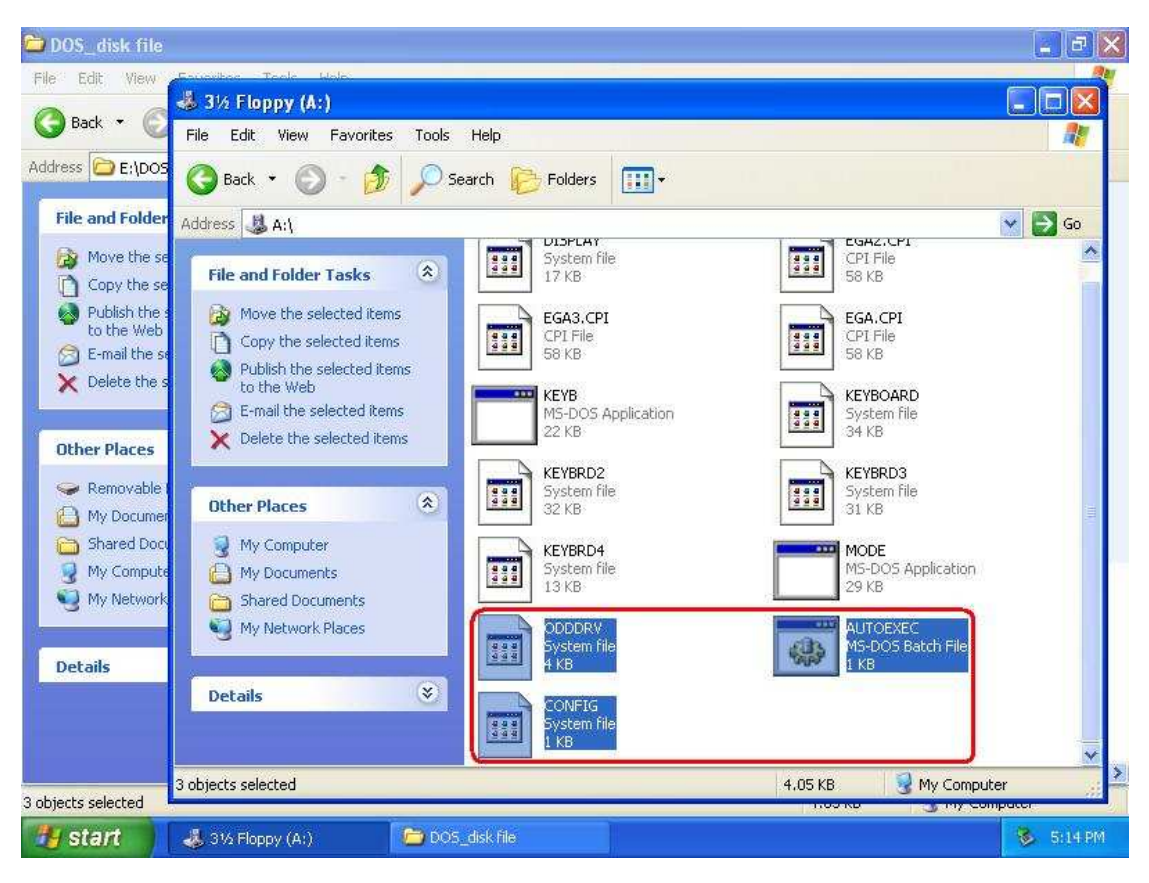

4. Please look for mscdex.exe 2.25 in the network, and duplicate this file "mscdex.exe" to floppy A:\.

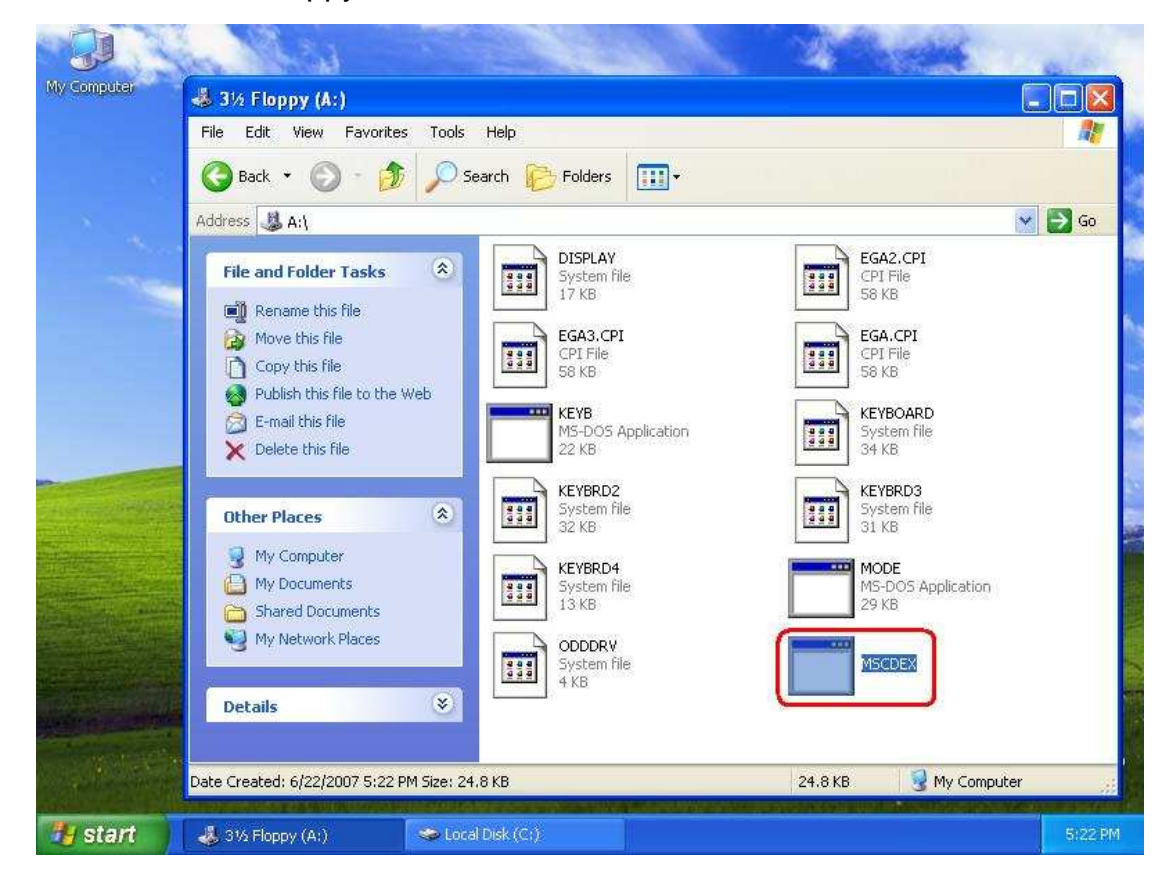

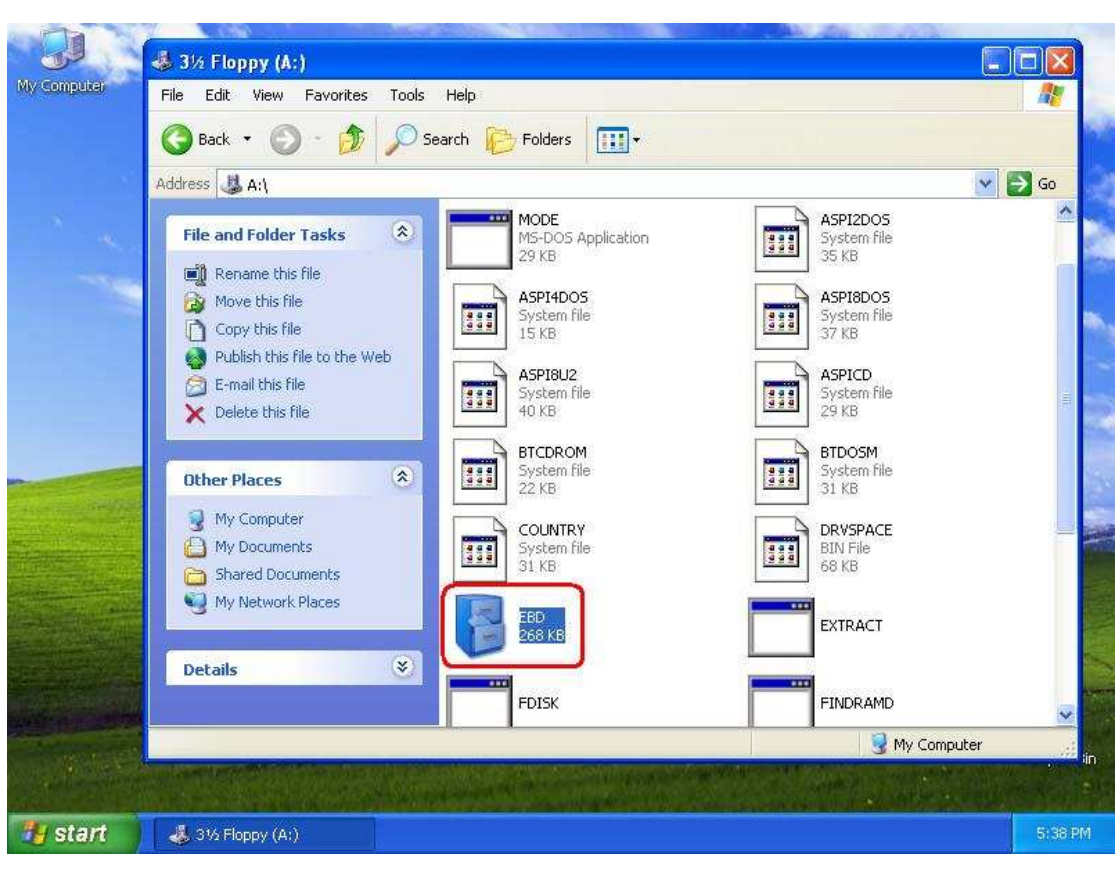

Note: You can find "mscdex.exe" in the WIN98 MS-DOS disk.

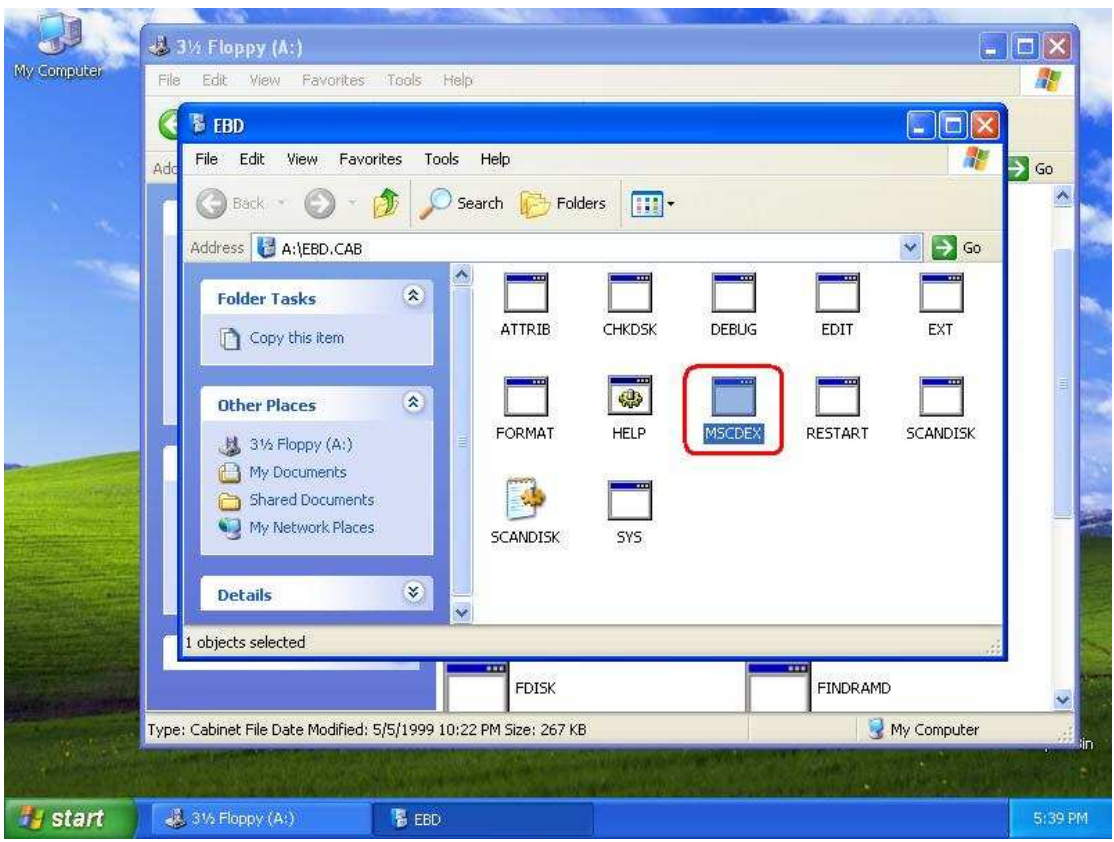

5. Confirm your installation and re-boot the computer.